# **User manual Online conference system**

**PC / Notebook**

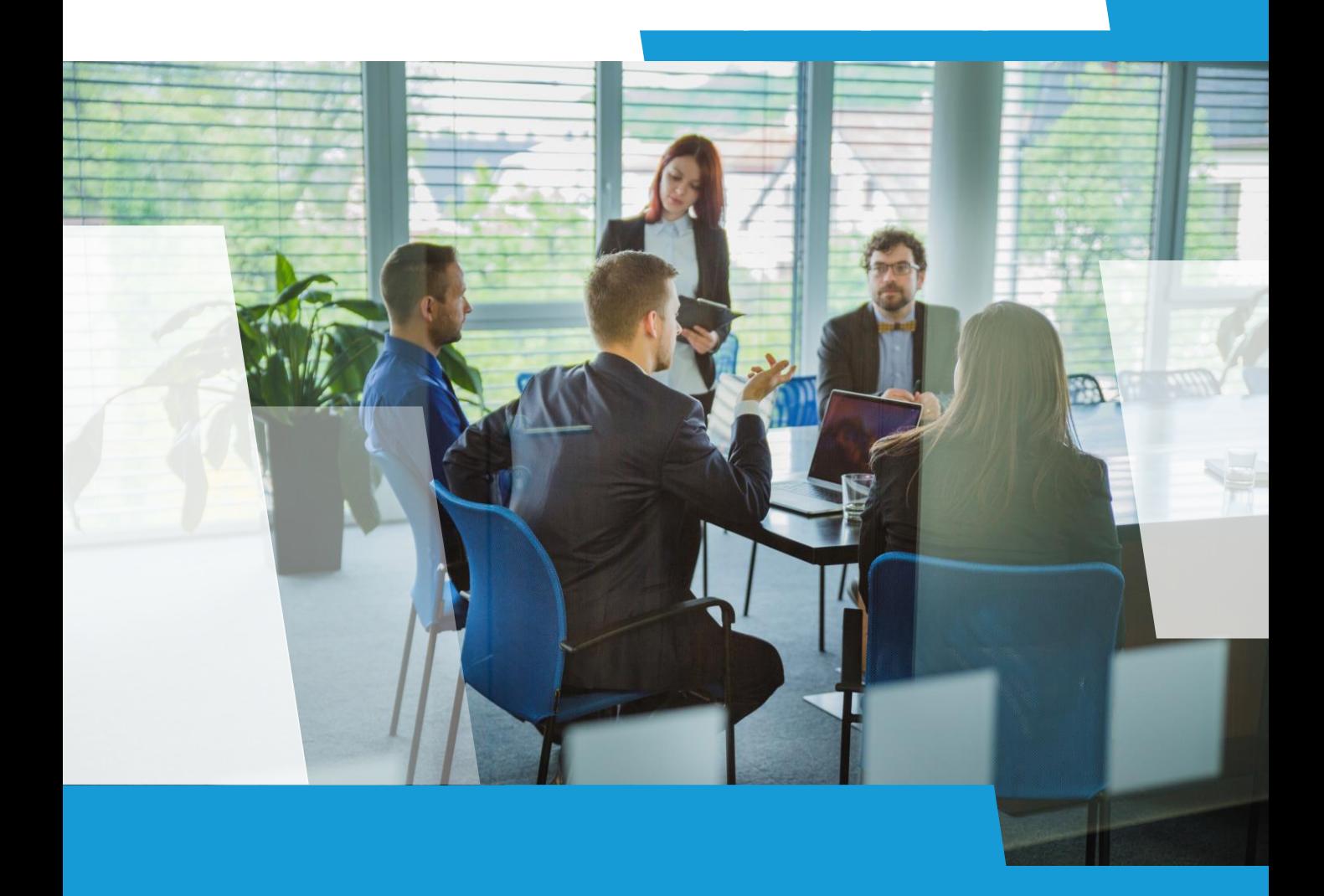

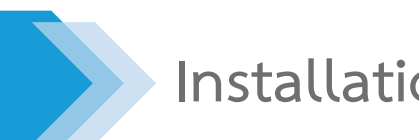

**Installation : AcuConference 9**

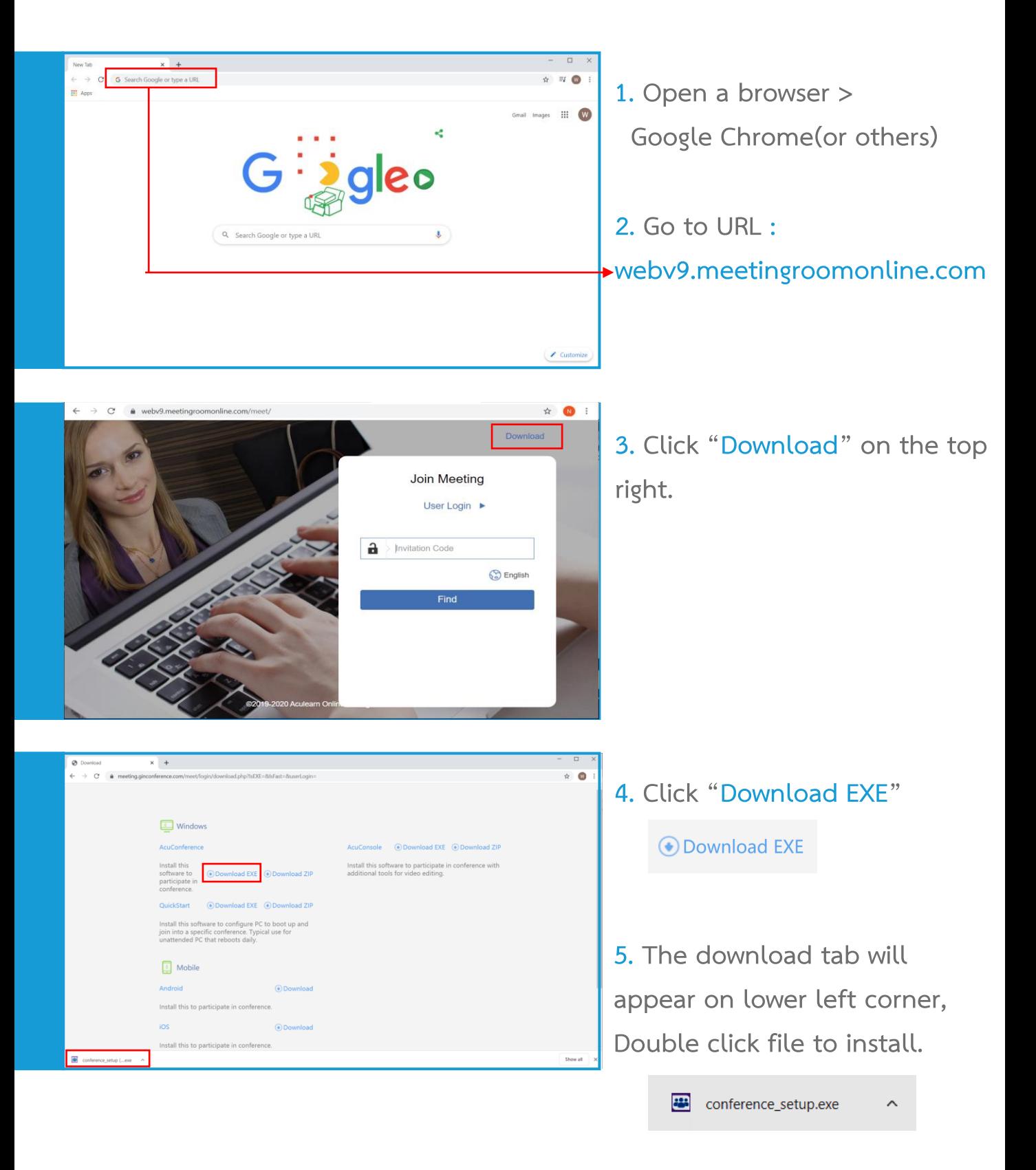

**1**

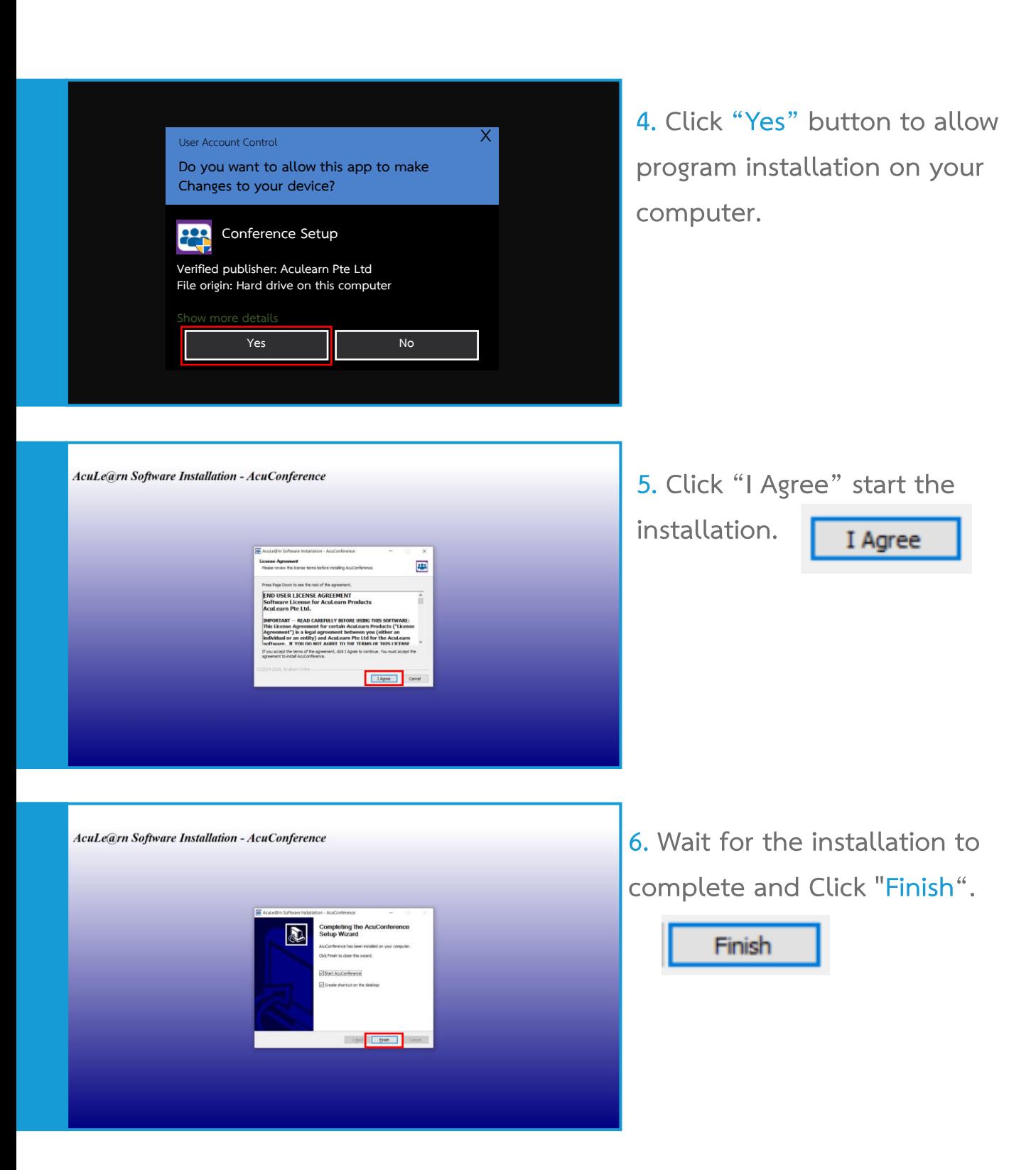

### **Installation : AcuConference 9**

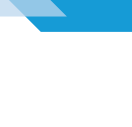

**1**

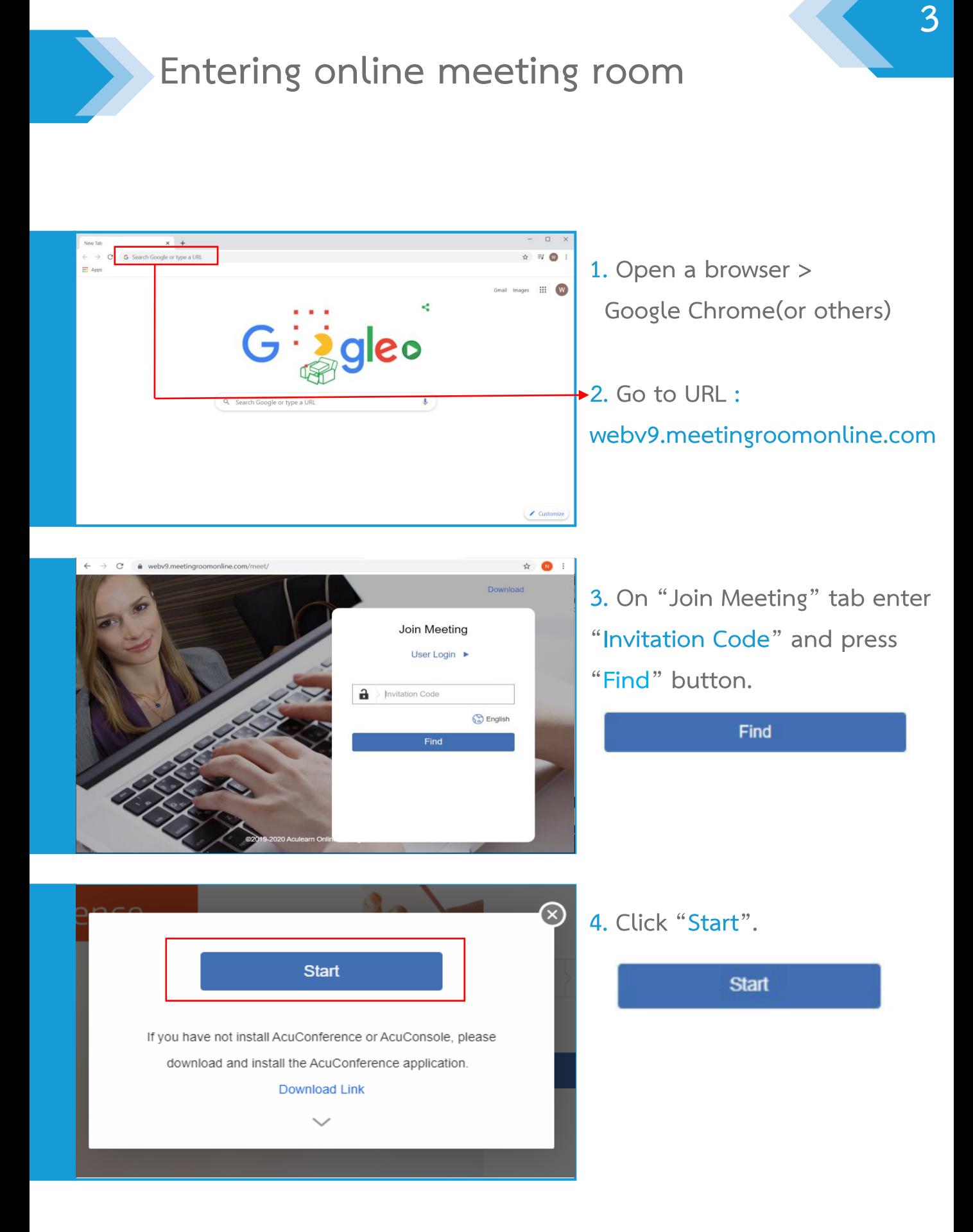

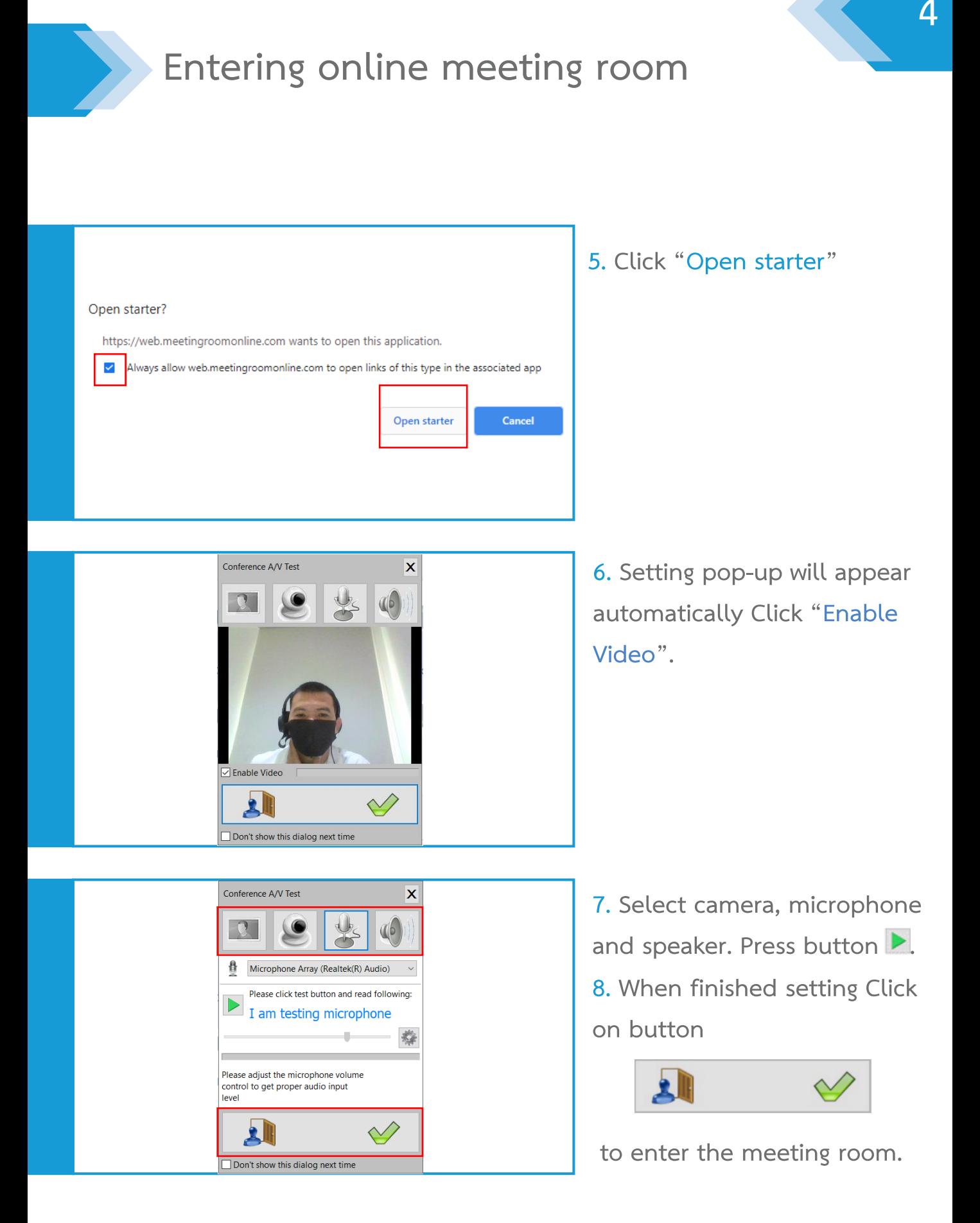

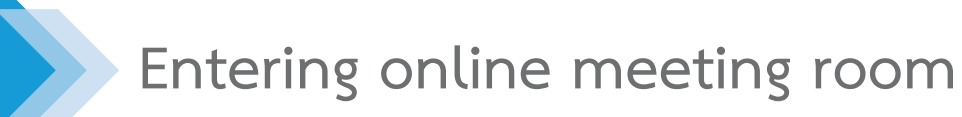

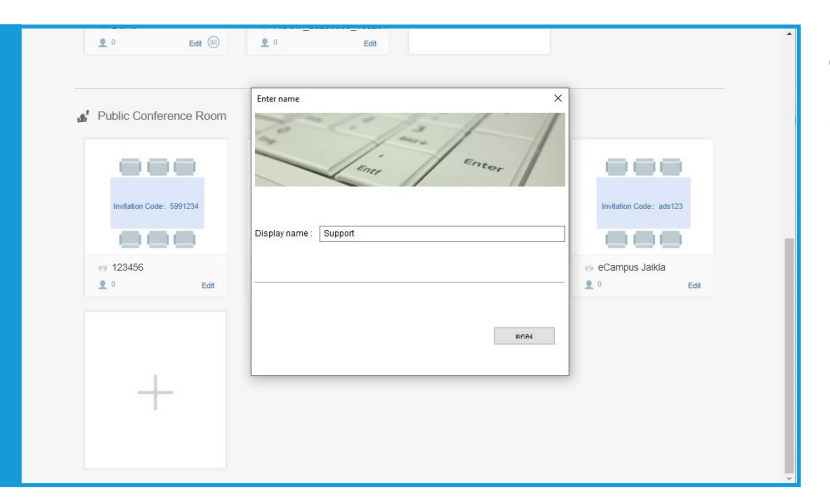

**9. Enter your name on "Display name" Box.** 

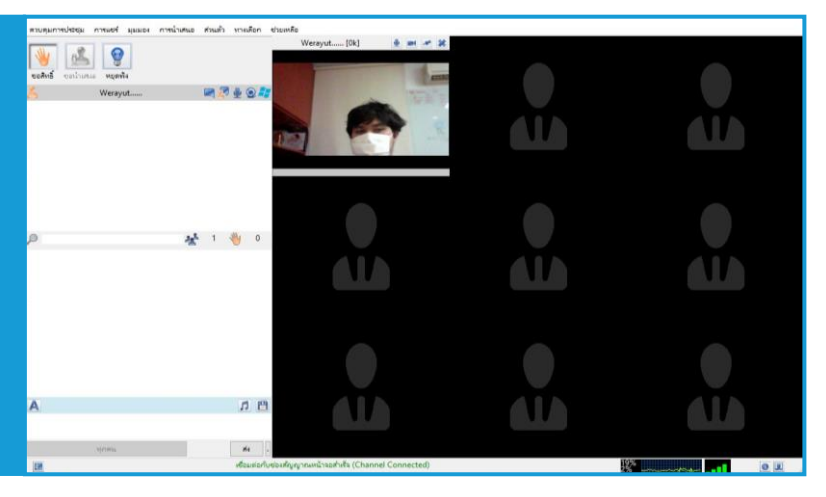

**10. The meeting room is ready.**

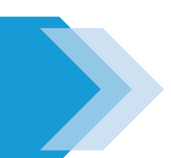

### **Meeting room control function**

### **:: Screen sharing function**

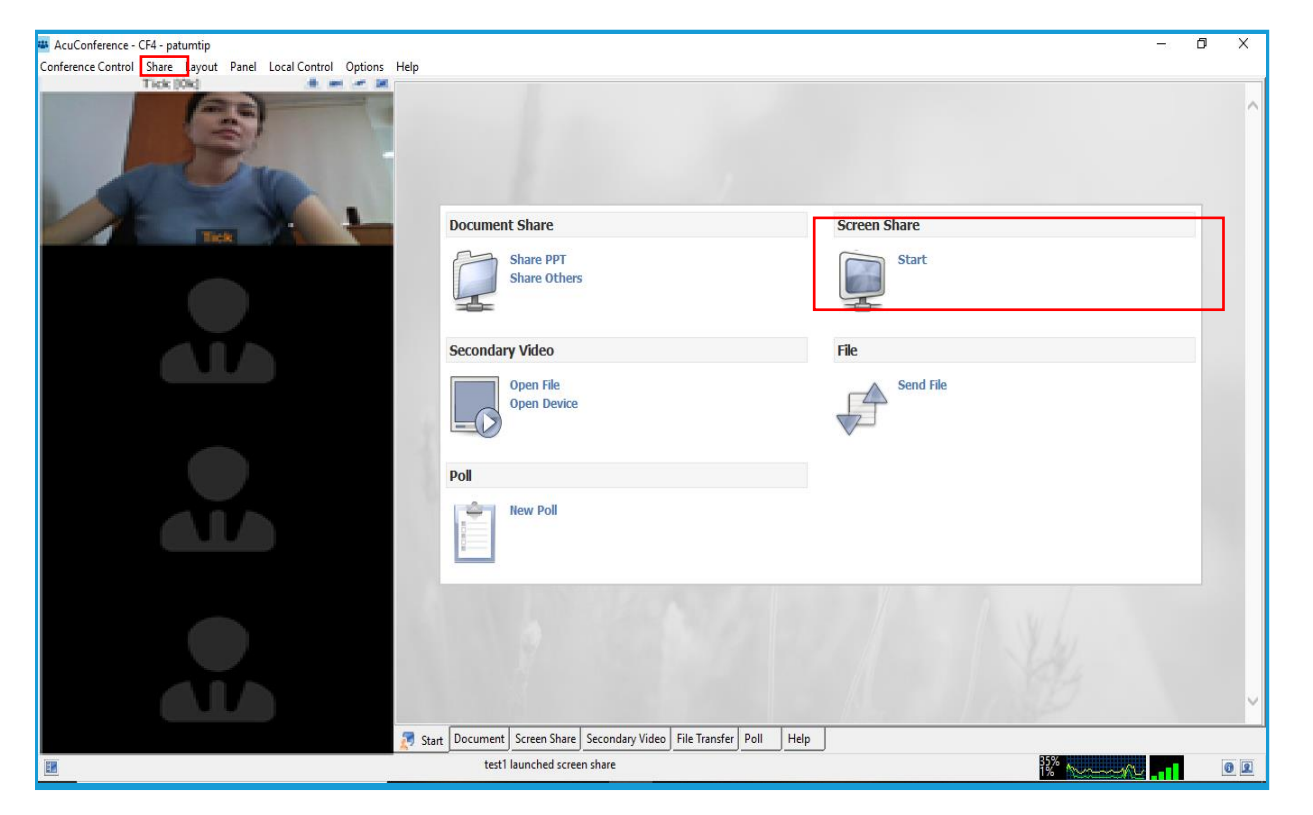

- **1. Click Share > Screen Share**
- **2. Your screen with share in conference.**

**3. When you point mouse to pop-up on top you can allow another participant control your screen or cancel share screen.**

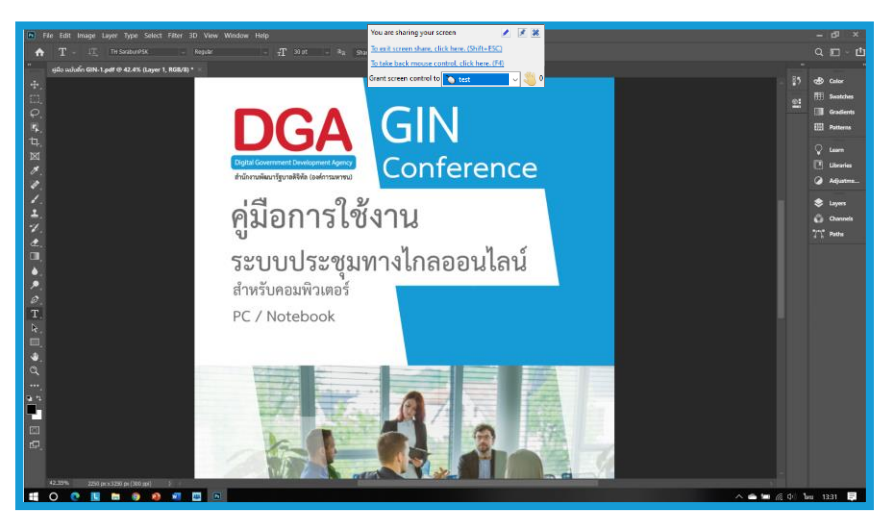

#### **Example**

# **Meeting record function**

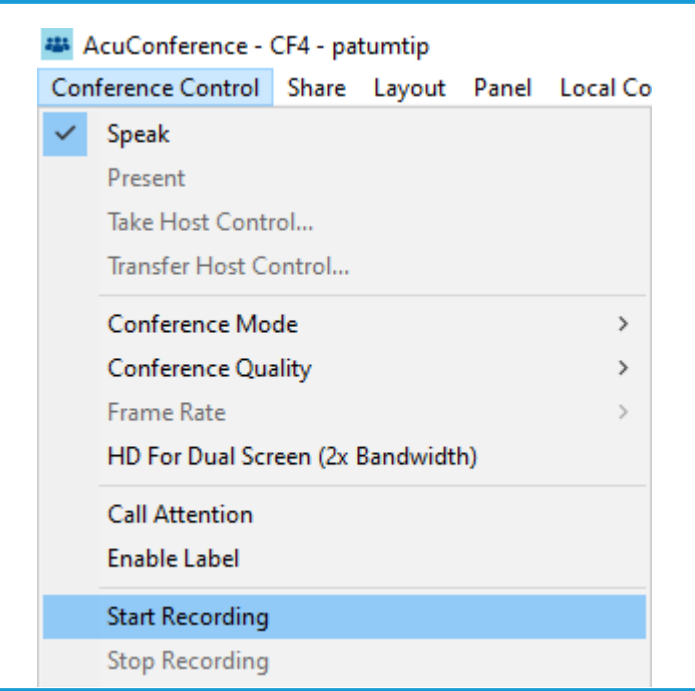

### **1. Click Conference Control > Start Recording**

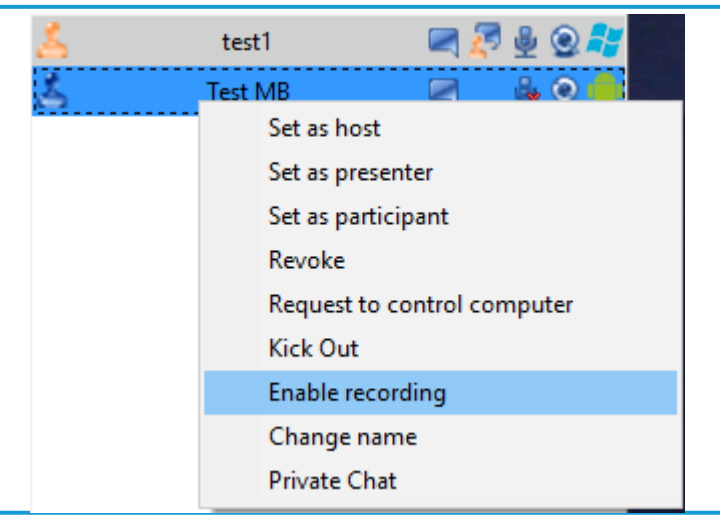

**2. You can allow another participant to record meeting by Right Click on their name > Click Enable recording**

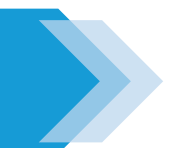

## **Meeting record function**

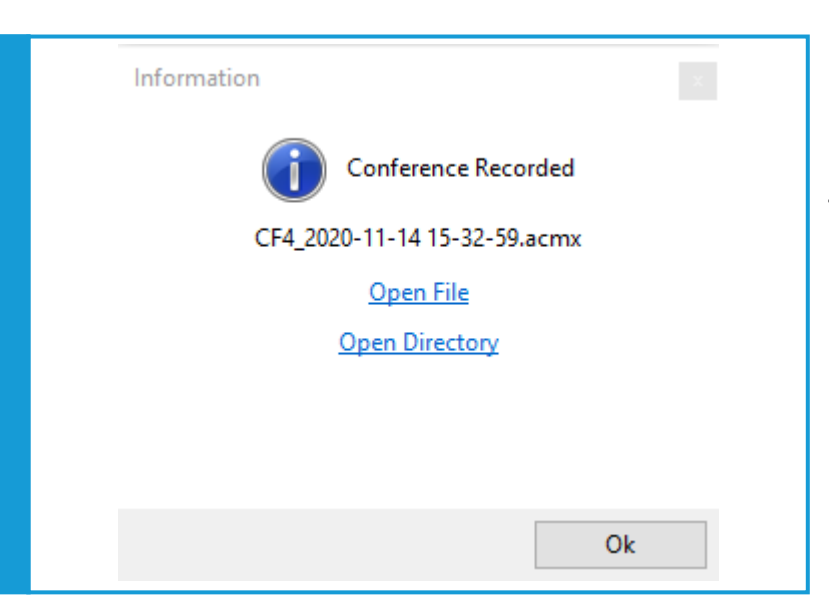

**3. When you click Stop recording, a pop-up will appear to save the file. Click Open Directory to go to that file.**

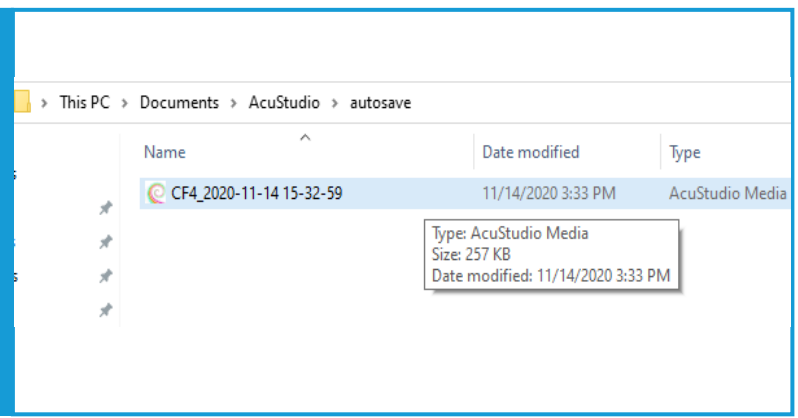

**4. The file will be saved as file type .acmx to enable video editing.**

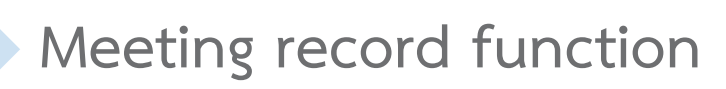

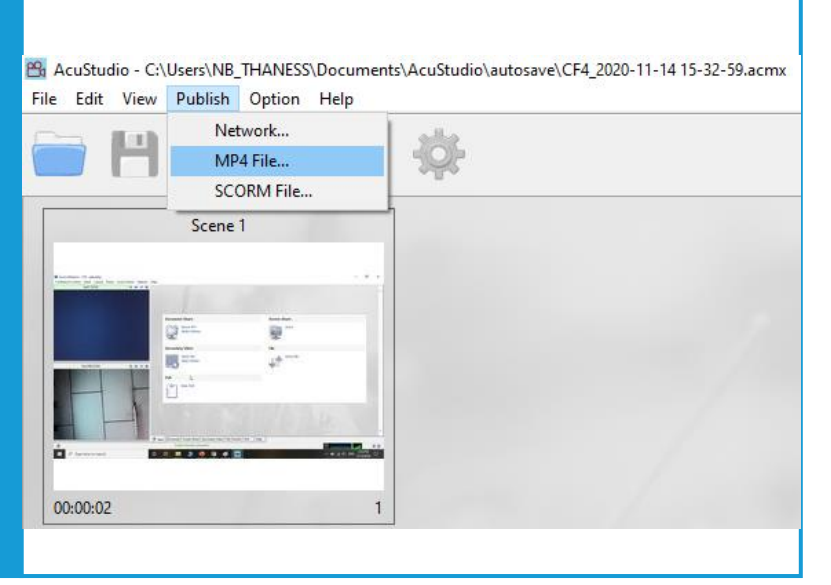

**5. When finished editing, you can export it to an .MP4 file by Click Publish > MP4 File…**